## AIG QUICK REFERENCE GUIDE

# TradEnable Portal User Management

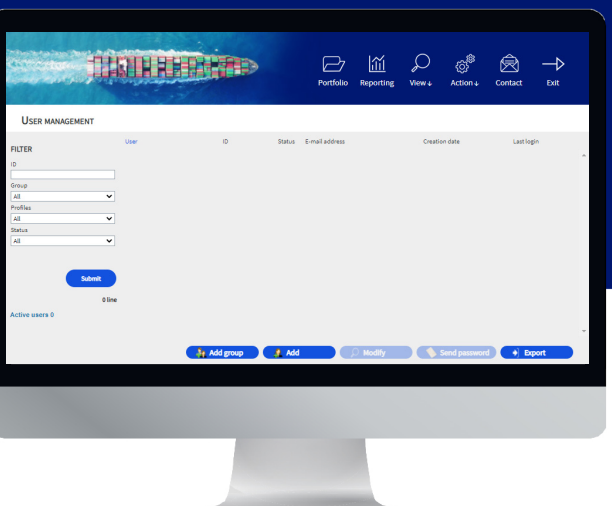

## **Overview**

Portal users can be created by AIG staff or via the Portal itself (by an existing, registered Portal user.

There are two types of user:

- Access and manage Client Policies
- View Broker activity history
- Administer Policy Holder Users
- Administer Broker Users

### **BROKER POLICY HOLDER**

- Access and manage your policies
- Administer Policy Holder Users

**NOTE:** All Broker users can create new Broker and Policy Holder users and send a new, temporary password to another user. All Policy Holder users can create new Policy Holder users and send a new, temporary password to another Policy Holder user.

## Broker User Management

Only Broker Users can access the **Broker User management** module to view a complete list of active users, modify user details, send a temporary password to another user, and create new users. The User Management screen also includes an interactive grid used to select a user and view all users' **Creation** and **Last login** dates.

To access the Broker user management module:

- 1. In the **insured portal**, click the Broker Space button in the top right corner of the Portal.
- 2. Hover over the **Action**  $\frac{1}{2}$  icon from the top menu.
- 3. Click on **User management**.

## $\frac{1}{2}$  Add group

#### *User management buttons*

From the **User management** module, you can preform a variety of functions using the buttons at the bottom of the page. These options include:

- **Add group (optional)**: allows better internal organisation of users. These groups can be used to apply filters. Groups are for your own organisation's administration and do not affect user functionality. When you export a user list, the group you have selected for each users will be displayed in a Group column.
- **Add**: creates a new user
- **Modify**: allows changes to be made to user selected from the list.
- **Send password**: sends a notification to the selected user containing a new temporary password.
- **Export**: allows you to export the user list.

#### **Create a New Broker User**

To create a new user:

- 1. Access the **Broker User management** module.
- 2. Click the **Add** button.
- 3. Complete all required fields, including:
	- **• User ID • Title • First Name**
		- **• Last Name • Active • Language**
		-
- 4. Complete any additional fields, if applicable.
- 5. Select the appropriate user profile(s) from the Profiles section on the left boxright.
- 6. Click the **Add b** button to add these profiles to the user's profile
- 7. Select the required **Policies** for the user from the left box.
- 8. Click the **Add**  button to add these **policies** to the user's profile

**NOTE:** If you select nothing from the **Policies** list, by default the user will have access to **all** policies.

9. Click the **Submit** button.

- **• Date Format • Email address**
- -

# Modify a User

To modify a user:

- 1. Access the **Broker User management** module:
- 2. Select the user profile from the list.
- 3. Click the **Modify** button.
- 4. Make changes as appropriate
- 5. Click the **Submit** button.

You can adjust any of the features detailed in the previous section, as well as adjust some additional options.

## Policy Holder User Management

Both Broker and Policy Holder users can access the **Policy Holder User management module** to view a complete list of active users, modify user details, send a temporary password to another user, and create new users. The User Management screen also includes an interactive grid used to select a user and view all users' **Creation** and **Last login** dates.

To access the Policy Holder user management module:

- 1. Ensure you are in the **Insured portal.**
- 2. Hover over the **Action**  $\mathcal{E}^{\mathcal{B}}$  icon from the top menu.
- 3. Click on **User management**.

## **And Add group and Add** Add De Modify

*User management buttons*

From the **Policy Holder User management** module, you can perform a variety of functions using the buttons at the bottom of the page. These options include:

- **Add group (optional)**: allows better internal organisation of users. These groups can be used to apply filters. Groups are for your own organisation's administration and do not affect user functionality. When you export a user list, the group you have selected for each user's will be displayed in a Group column.
- **Add**: creates a new user
- **Modify**: allows changes to be made to user selected from the list.
- **Send password**: sends a notification to the selected user containing a new temporary password.
- **Export**: allows you to export the user list.

#### **Create New User**

To create a new user:

- 1. Access the **Policy Holder User management** module.
- 2. Click the **Add** button.

These options include:

- **Active** checkbox: if the box is checked, the users profile is active. Removing the checkmark will deactivate the user's account and prevent them from accessing the portal
- **Closed** checkbox: marking this active will completely block the users access to the portal.

**NOTE:** If the user is **Closed**, they cannot connect to the portal or receive **password** link via the **Send Password** button.

- 3. Complete all required fields, including:
	-
	- **• User ID • Title • First Name**
	-
- 
- - **• Date Format • Email address**
- 4. Complete any additional fields, if applicable.
- 5. Select the appropriate user profile(s) from the Profiles section on the left box.

**• Last Name • Active • Language**

- 6. Click the **Add**  button to add these **profiles** to the user's profile
- 7. Select the required **Policies** for the user from the left box.

**NOTE:** If you select nothing from the **Policies** list, by default the user will have access to **all** policies.

8. Click the **Add**  button to add these **policies** to the user's profile 9. Click the **Submit** button.

#### **Modify a User**

To modify a user:

- 1. Access the **Policy Holder User management** module:
- 2. Select the user profile from the list.
- 3. Click the **Modify** button.
- 4. Make changes as appropriate
- 5. Click the **Submit** button.

All existing users can adjust any of the features detailed in the previous section, as well as adjust some additional options. These options include:

- **Active** checkbox: if the box is checked, the user's profile is active. Removing the checkmark will deactivate the user's account and prevent them from accessing the portal
- **Closed** checkbox: marking this active will completely block the user's access to the portal.

**NOTE:** If the user is **Closed**, they cannot connect to the portal or receive **password** link via the **Send Password** button.

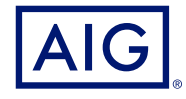

AIG is the marketing name for the worldwide property-casualty, life and general insurance operations of American International Group, Inc. For additional information, please visit our website at

www.aig.com. **GERMANY:** This insurance is underwritten by AIG Europe S.A., Direktion für Deutschland, Neue Mainzer Straße 46 – 50, 60311 Frankfurt.

**AUSTRIA:** This insurance is underwritten by AIG Europe S.A., Direktion für Österreich, Herrengasse 1 – 3, 1010 Wien.

**SWITZERLAND:** This insurance is underwritten by AIG Europe S.A., Luxembourg, Zweigniederlassung Opfikon, Sägereistrasse 29, 8152 Glattbrugg.<br>This document is being provided for general informational purposes only and shou requirements, actual policy language as well as the credit limits approved by the insurer.